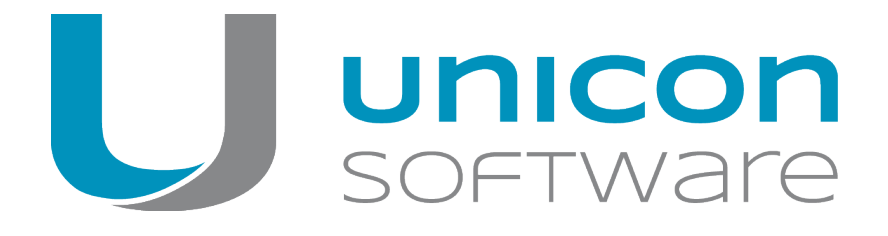

# Migration von Windows auf eLux RP 5 oder eLux RP 6

## **Kurzanleitung**

Stand 2018-02-16

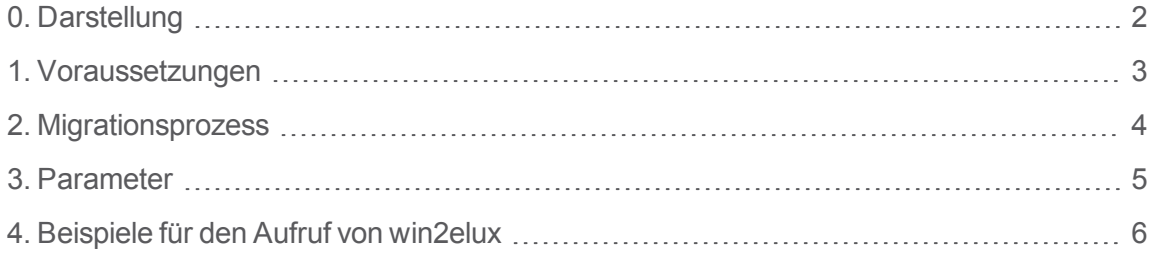

© 2018 Unicon Software Entwicklungs- und Vertriebsgesellschaft mbH

Die vorliegende Dokumentation ist urheberrechtlich geschützt. Alle Rechte sind vorbehalten. Kein Teil dieser Dokumentation darf ohne unsere Genehmigung in irgendeiner Form vervielfältigt werden. Technische Änderungen vorbehalten. Texte und Abbildungen wurden mit größter Sorgfalt erarbeitet. Gleichwohl übernehmen wir weder juristische Verantwortung noch Haftung für die Richtigkeit, Vollständigkeit und Aktualität der bereitgestellten Informationen.

eLux® und Scout Enterprise Management Suite® sind eingetragene Marken der Unicon Software Entwicklungsund Vertriebsgesellschaft mbH in der Europäischen Union und in den USA.

Alle anderen Produktnamen sind eingetragene Warenzeichen der jeweiligen Eigentümer.

## <span id="page-1-0"></span>**0. Darstellung**

Die folgenden Textdarstellungen und Konventionen werden in diesem Handbuch verwendet:

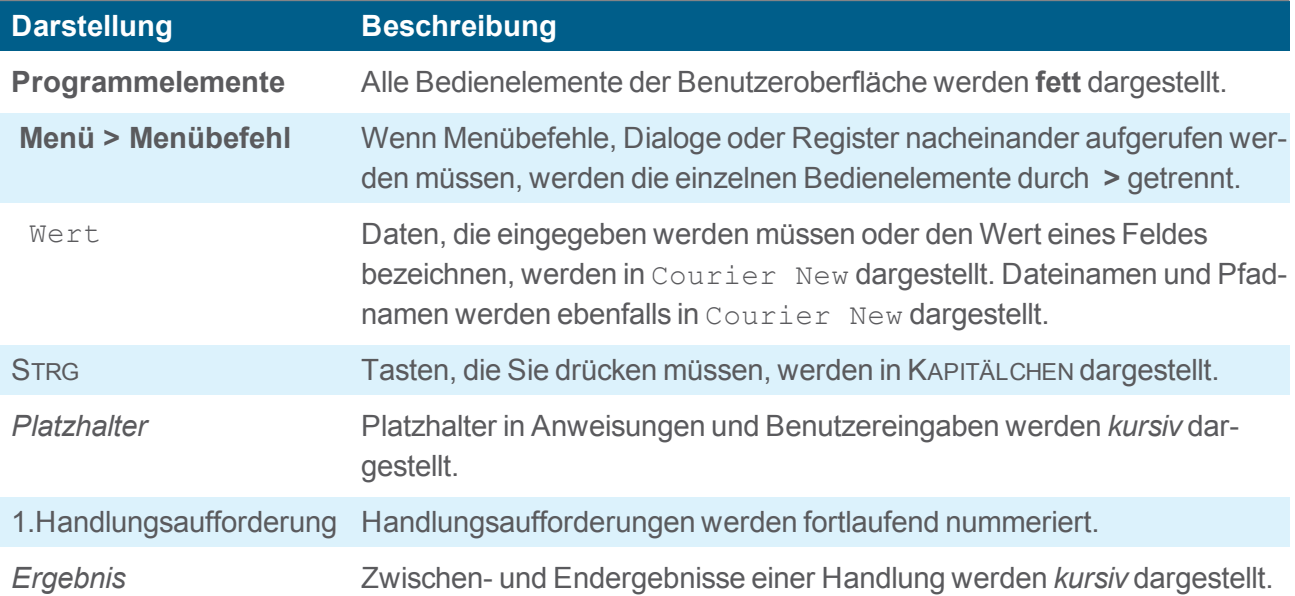

### **Abkürzungen**

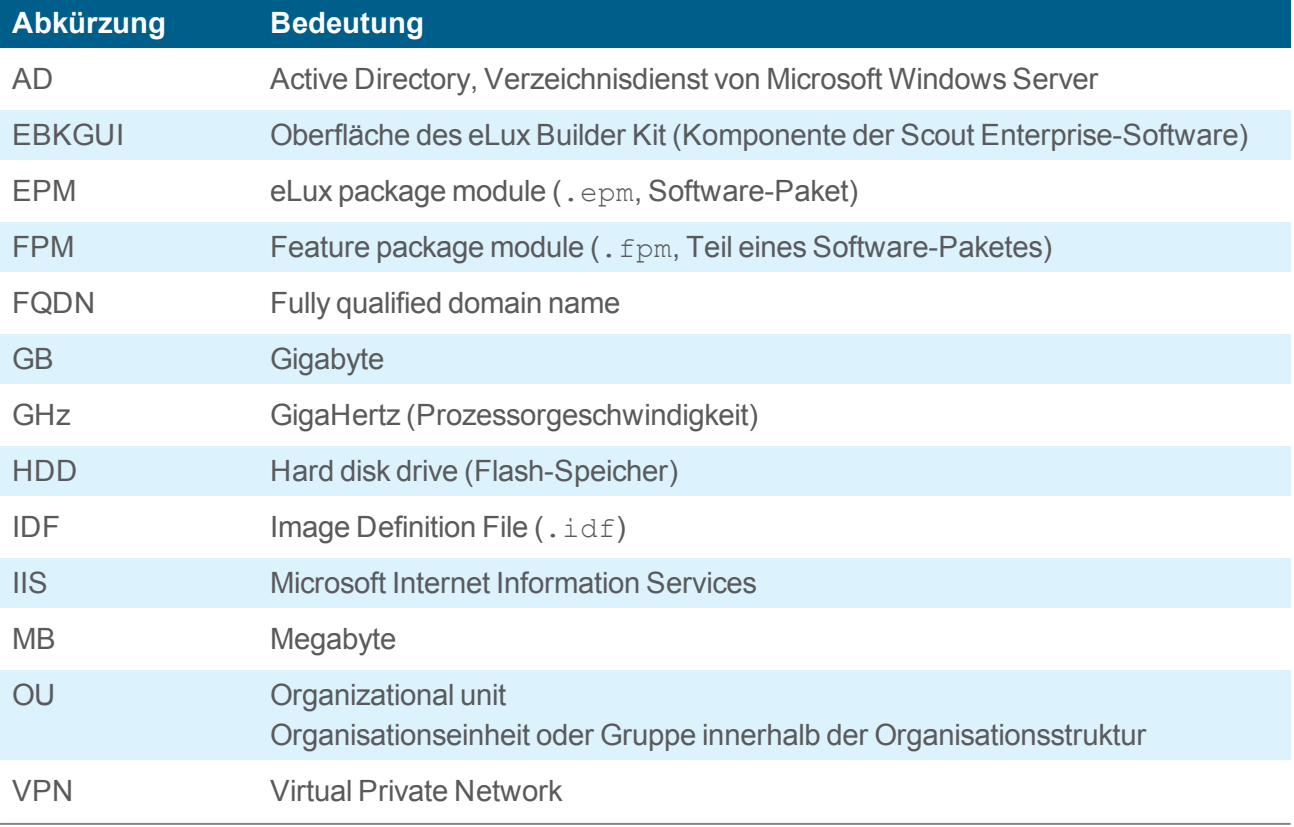

## <span id="page-2-0"></span>**1. Voraussetzungen**

Das Migrationstool **win2eLux** bietet einen komfortablen und automatisierten Migrationsprozess von Windows-Versionen ab Windows XP auf das Linux-basierende Betriebssystem eLux RP 5 oder eLux RP 6.

Voraussetzungen für die Migration

- **DHCP-Server**
- Administratorrechte am Client, wenn der Migrationsprozess lokal am Client durchgeführt wird
- System- oder Administratorrechte für den SCCM-Server, wenn dieser in den Migrationsprozess einbezogen wird
- Individuell erstellte IDF-Dateien für die eLux RP 5- oder eLux RP 6-Installation. Für weitere Informationen siehe IDF erstellen im ELIAS-Handbuch.
- Verbindung zum Webserver, auf dem die erstellten IDF-Dateien abgelegt sind. Die Verbindung muss über die IP-Adresse konfiguriert werden, da FQDN nicht unterstützt wird.

## <span id="page-3-0"></span>**2. Migrationsprozess**

Das Migrationstool **win2eLux** wird mit einem URL-Parameter gestartet, der auf einen Software-Container und eine IDF-Datei auf dem Webserver verweist. Die angegebene IDF-Datei definiert den Inhalt der eLux RP-Installation

Das Tool erzeugt beim Ausführen eine neue Partition auf der lokalen Festplatte. Von dieser Partition aus wird der Migrationsprozess gestartet und das in der IDF-Datei definierte eLux-Betriebssystem installiert.

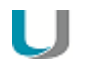

#### **Hinweis**

Sie können auf eLux RP 5 oder auf eLux RP 6 migrieren.

- Verwenden Sie das korrekte **win2eLux**-Tool für die relevante Version.
- Verweisen Sie im URL-Parameter auf den relevanten Container (UC\_RP5 oder UC\_ RP6).

#### **Software herunterladen**

- 1. Melden Sie sich auf unserem Portal [www.myelux.com](http://www.myelux.com/) an.
- 2. Wählen Sie auf der rechten Seite im Menü **Download** den Eintrag **Scout / Scout Agent / Tools > Tools > Win2eLux**.
- 3. Klicken Sie auf das **Download**-Symbol vor der .zip-Datei für die gewünschte Betriebssystemversion eLux RP 5 oder eLux RP 6.

#### **Migrationsprozess starten**

- 1. Entpacken Sie das win2eLux-Archiv und stellen Sie alle enthaltenen Dateien im gleichen Verzeichnis auf einem Netzlaufwerk oder einer lokalen Festplatte bereit.
- 2. Öffnen Sie die Windows-Eingabeaufforderung cmd.exe mit Administratorrechten. Ggf. müssen Sie als Administrator angemeldet sein.
- 3. Wechseln Sie in der Eingabeaufforderung in das Verzeichnis, in dem sich die win2eLux-Dateien befinden.
- 4. Rufen Sie das Programm win2eLux zusammen mit dem Pflichtparameter URL=http://... auf. Optional können Sie weitere Parameter einsetzen. Für weitere Informationen siehe [Parameter](#page-4-0).

*Die erforderlichen Software-Komponenten werden entpackt und installiert. Nach dem Neustart wird das Windows-Betriebssystem gelöscht und eLux installiert. Alle Vorgänge werden in einer Protokolldatei aufgezeichnet.*

## <span id="page-4-0"></span>**3. Parameter**

Neben dem Pflichtparameter stehen einige optionale Parameter zum Aufruf zur Verfügung. Die Groß- /Kleinschreibung ist irrelevant. Beispiele finden Sie auf der nächsten Seite.

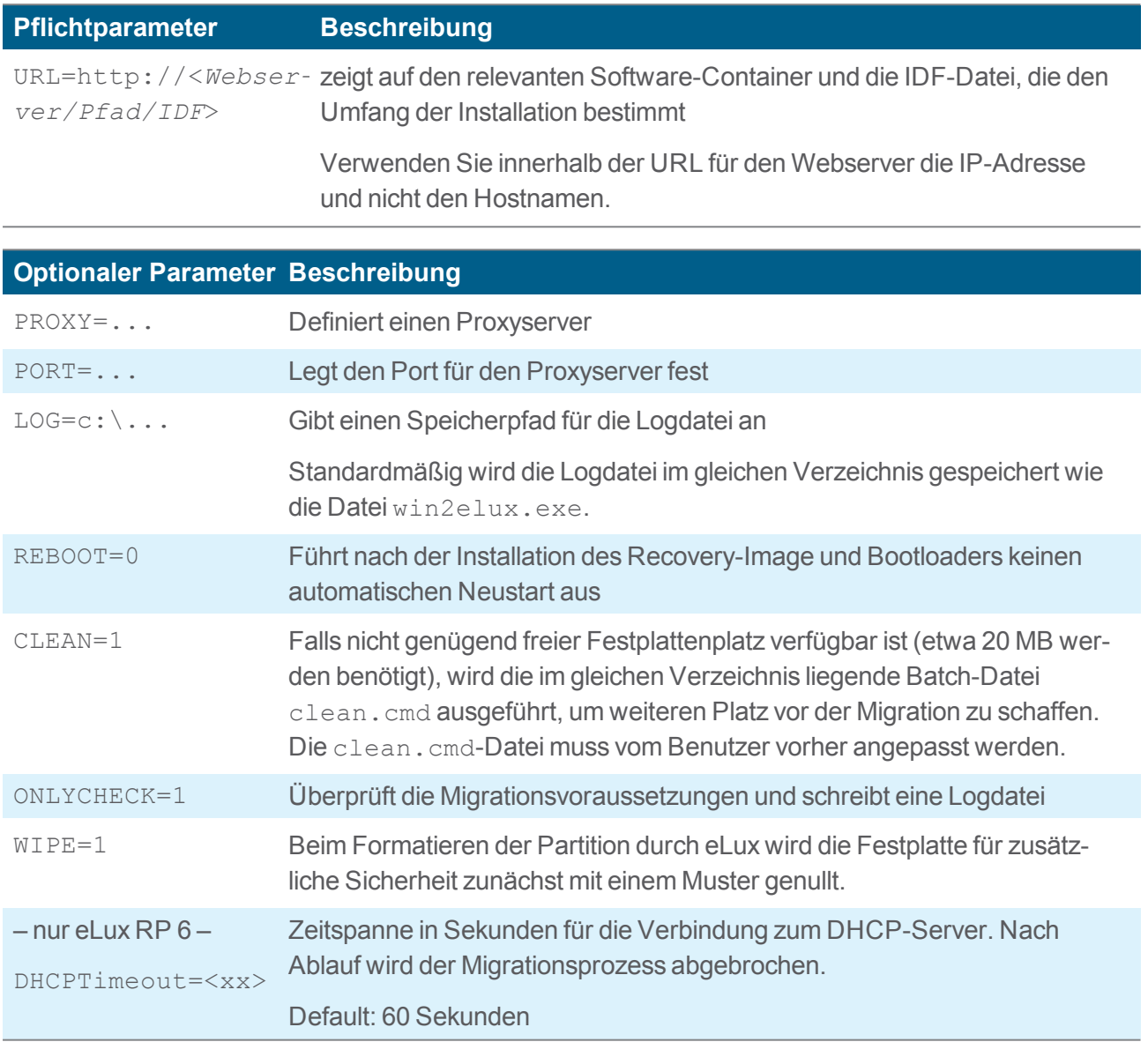

## <span id="page-5-0"></span>**4. Beispiele für den Aufruf von win2elux**

Win2elux URL=http://192.168.10.1/UC\_RP5/My\_IDF.idf LOG=H:\migration.log

*Die Installation der benötigten eLux-Softwarepakete vom angegebenen Webserver wird gestartet. Die Protokolldatei migration.log wird auf das angegebene Netzlaufwerk geschrieben.*

*Wenn nicht genügend Speicherplatz für das Migrationstool zur Verfügung steht, wird der Migrationsprozess abgebrochen.*

#### win2elux URL=http://192.168.10.1/UC\_RP6/My\_IDF.idf clean=1

*Wenn nicht genügend Speicherplatz für die Migration zur Verfügung steht, wird vor dem Migrationsprozess die Batch-Datei clean.cmd aufgerufen, mit der nicht mehr benötigte Dateien gelöscht werden. Die Datei clean.cmd muss vorher vom Benutzer angepasst werden.*

*Wenn nach dem Clean-Prozess immer noch nicht genügend Speicherplatz zur Verfügung steht, wird der Migrationsprozess abgebrochen.*

win2elux.exe URL=http://192.168.10.1/UC\_RP6/My\_IDF.idf clean=1 PROXY=192.168.10.2 PORT=8989

*Auch in diesem Beispiel wird die Batch-Datei clean.cmd aufgerufen, wenn nicht genügend Speicher vorhanden ist. Außerdem wird der angegebene Proxy-Server mit dem angegebenen Port genutzt, um den Webserver zu erreichen.*

win2elux.exe URL=http://192.168.10.1/UC\_RP6/My\_IDF.idf wipe=1

*Bei der Installation wird der Speicher aus Sicherheitsgründen mit einem Muster überschrieben. Alte Daten werden so zuverlässig gelöscht. Dieser Prozess kann mehrere Minuten dauern.*